# STANDARD TO ADVANCED PATH WITH LOGIN.GOV

DISCLAIMER: THE INFORMATION IN THIS POWER POINT IS CURRENT AT THIS TIME, BUT SOCIAL SECURITY POLICY IS SUBJECT TO CHANGE.

## **BSO WELCOME PAGE**

## YOU MUST START HERE FOR EMPLOYER SERVICES

| ) Social Security                                                                                       | Benefits 🗸                                                                                           | Medicare 🗸                                                       | Card & record ✓                                                                           | Search SSA.gov                                                                                    | Q Español                 | Sign in |
|----------------------------------------------------------------------------------------------------|----------------------------------------------------------------------------------------------------|------------------------------------------------------------------|-------------------------------------------------------------------------------------------|---------------------------------------------------------------------------------------------------|---------------------------|---------|
| non-attorneys repres                                                                                    | e Online Suite of S<br>enting Social Secu<br>rrnet. You must reg<br>impleador en Espai<br>ation hour | ervices allows o<br>rity claimants, a<br>ister and create<br>iol | organizations, busines<br>and third-parties to ex                                         | ses, individuals, emplo<br>change information wi<br>o access Business Ser                         | ith Social Security       |         |
| Saturday: 5 AM - 11 PI<br>Sunday: 8 AM - 11:30 I<br>Questions or comme<br>Phone: 1-800-772-62           | M ET<br>PM ET<br>nts?                                                                                | -0778)                                                           |                                                                                           |                                                                                                   |                           |         |
| Monday - Friday: 7 AM                                                                                   | 1-7 PM ET                                                                                            |                                                                  |                                                                                           |                                                                                                   |                           |         |
| Act on resubi     Verify Social     Login     Create account     Employer inform                        | s<br>sion and report stat<br>mission notices<br>Security numbers                                     |                                                                  | For indivi<br>represen<br>Payee Re<br>Login<br>Register<br>Complete                       | centative Payees<br>duals and organizatior<br>tatives to file their Rep<br>port electronically.   | n<br>oresentative         |         |
| For appointed re<br>with cases pend<br>appeals levels.<br>Login<br>Register for anli<br>Appointed Repre | ssentative Services                                                                                  | dividuals<br>: or<br>: (ARS)                                     | (CBSV<br>For comp<br>and mort<br>checks, p<br>licensing<br>Login<br>How to ei<br>Complete | anies that typically pri<br>gage services, process<br>rovide background chi<br>requirements, etc. | ovide banking<br>s credit |         |

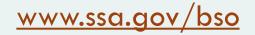

## YOU MUST SELECT THE

**'LOG IN' LINK** 

### Login

Create account

Employer information

For questions: employerinfo@ssa.gov

#### An afficial website of the United States government. Here's how you know

🐨 Social Security - Benefits Y Medicare Y Card & record Y Search SSA.gov - Q Español | Sign in

#### **Business Services Online**

The <u>Business Services Online Suite of Services</u> allows organizations, businesses, individuals, employers, attorneys, non-attorneys representing Social Security claimants, and third-parties to exchange information with Social Security securely over the internet. You must register and create your own password to access Business Services Online.

#### Información para el Empleador en Español

#### BSO application hours

Monday - Friday: 5 AM -1 AM ET Saturday: 5 AM -11 PM ET Sunday: 8 AM -11:30 PM ET

Questions or comments? Phone: <u>1-800-772-6270</u> (TTY <u>1-800-325-0778</u>) Monday -Friday: 7 AM-7 PM ET

#### Employers

#### For employers to: • Report wages • View submission and report status

Act on resubmission notices
 Verify Social Security numbers

#### Login

Create account

Employer information

For questions: employerinfo@ssa.gov

#### Representative Payees

For individuals and organization representatives to file their Representative Payee Report electronically.

Login

Register

Complete phone registration

Information about being a payee

#### Appointed Representatives

For appointed representatives of individuals with cases pending at the hearings or appeals levels.

#### Login

Register for online services

Appointed Representative Services (ARS)

Representing Social Security claimants

Electronics Records Express

#### Consent Based Verification (CBSV)

For companies that typically provide banking and mortgage services, process credit checks, provide background checks, satisfy licensing requirements, etc.

#### Login

How to enroll Complete phone registration

Learn more about CBSV

For questions: ssa.cbsv@ssa.gov

### Employers

### For employers to:

- Report wages
- View submission and report status
- Act on resubmission notices
- Verify Social Security numbers

### <u>Log in</u>

Create account

### Employer information

Customer support for wage reporting

For questions: employerinfo@ssa.gov

SELECTING LOG IN TAKES YOU TO THE SOCIAL SECURITY SIGN IN SCREEN.

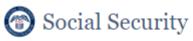

Create an Account or Sign In

🖸 Create an account with Login.gov

Sign in with 🚺 LOGIN.GOV

Sign in with D.me

Learn more

Sign in with Social Security Username

For accounts created *before* September 18, 2021

O Don't know which option to sign in with?

Are you now, or have you ever been a victim of domestic violence? Identity theft? Do you have other concerns?

You can contact us to block electronic access to your information at any time, for any reason.

## SELECT SIGN IN WITH LOGIN.GOV

### Social Security

### Create an Account or Sign In

Create an account with Login.gov

Sign in with **U**LOGIN.GOV

Sign in with ID.me

Learn more

Sign in with Social Security Username

For accounts created before September 18, 2021

O Don't know which option to sign in with?

## ENTER YOUR EMAIL ADDRESS PASSWORD AND SELECT THE "SIGN IN" BUTTON

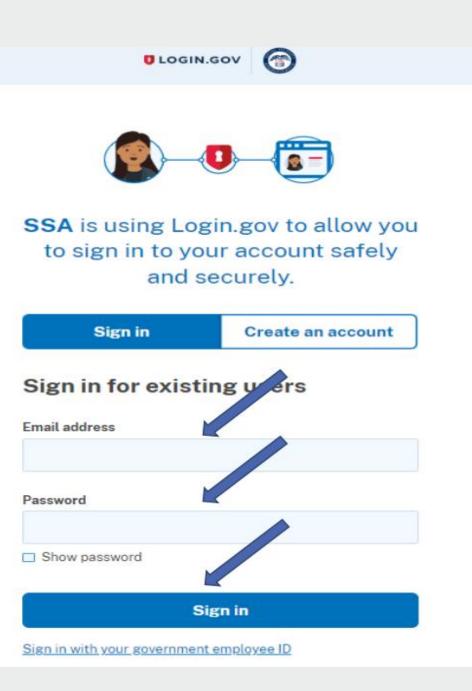

## ENTER YOUR ONE-TIME CODE INTO THE BOX AND SELECT "SUBMIT"

## THIS IS AN EXAMPLE FOR THE "PHONE" AUTHENTICATION METHOD.

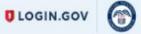

### Enter your one-time code

We sent a text (SMS) with a one-time code This code will expire in 10 minutes.

| browner | Remember t   |     |
|---------|--------------|-----|
| browser |              |     |
|         | Subm         |     |
| ode     | © Send anoth | 0 S |
| ode     | Subm         | ¢ S |

### YOU MUST CHECK BOX "I AGREE TO THE TERMS OF SERVICE". SELECT "NEXT"

### **Social Security**

#### Terms of Service

The terms of service in this section apply to all Social Security online services. Depending on the specific Social Security online service you access, you may be asked to agree to added terms to use that service.

By checking I agree to the Terms of Service, I acknowledge the following conditions:

- I understand that I am accessing a U.S. Government system.
- I understand that my usage of this system may be monitored, recorded, and subject to audit.
- I understand that unauthorized or improper use of this system is prohibited and may result in administrative, civil, or criminal
  penalties and/or other actions.
- I understand that it is a federal crime to:
  - · Give false or misleading statements to obtain information in Social Security records;
  - · Give false or misleading information to obtain or alter Social Security benefits; or
  - · Deceive the Social Security Administration about an individual's identity.
- I understand that the Social Security Administration may stop me from using Social Security online services if it finds or suspects fraud or misuse.
- I accept that I am responsible for properly protecting any information provided to me by the Social Security Administration.
- I agree that the Social Security Administration is not responsible for the improper disclosure of any information that the Social Security Administration has provided to me or any information that is on or from my computer or other device, whether due to my negligence or the wrongful acts of others.

| I agree to the Terms of Service.                                          |   |
|---------------------------------------------------------------------------|---|
| Next Exit                                                                 |   |
| Privacy and Security                                                      | I |
| OMB No. 0960-0789 Privacy Policy Privacy Act Statement Accessibility Help |   |

You will land on this page to upgrade your standard credential to advanced credential, which is required to access your BSO employer services.

Select "Continue".

#### 💮 Social Security

#### Terms of Service

#### You must be able to verify some information about yourself and:

Have a valid email address;
 Have a Social Security number;
 Have a U.S. mailing address; and
 Be at least 18 years of age.

You may only create an account using your own personal information. Do not create an account using another person's information or identity, even if you have that person's written permission or are that person's representative payee or appointed representative.

For example, you cannot create an account for another persons

- With whom you have a business relationship;
- For whom you are a representative payee; or
- For whom you are an appointed representative.

You may obtain assistance with creating your account from someone you trust. However, by sharing your personal information with the person assisting you, you accept the risk that the person assisting you may misuse your personal information. Athird party, including a representative payee or an appointed representative, may not create your account or your behalt, but you may ask your representative payee or appointed representative to assist you to create your account if you trust the individual.

In order to protect your privacy and prevent fraud, do not share your username and password.

#### What will we do with your information?

We use the information you give us to verify your identity against our records. We also use an external identity Services Provider to verify your information against their records. They keep your information only for the period of time permitted by federal laws, regulations, or guidelines.

When you make a verification request to establish your account, our identity Services Provider may use information from your credit report to help verify your identity. As a result of using information from your credit report, you may see a "soft" inquiry entry on your credit report with the identity Services Provider, indicating that the Social Security Administration made an inquiry at your request and the date of that request. Soft inquiries do not affect your recit score, and you do not incur any charges related to them. Soft inquiries are displayed in the version of the credit report provided to a consumer and are not reported to lenders. Soft inquiries will not appear on your credit report from other providers. Soft inquiries are generally removed from your credit report after 12 months. Once you have registered for an online account, you will not generate additional soft inquiries by logging in to access our services.

You understand that by checking "I agree to the Terms of Services", you are providing written instructions' to SSA under the Fair Credit Reporting Act authorizing SSA to obtain information from your personal credit profile or other information from Experian. You authorize SSA to obtain such information solely to provide you access to personally identifiable information and prevent fraudulent transactions.

SSA may need to verify mobile phone data through an external service provided by Boku, Inc. You authorize your wireless carrier to use or disclose information about your account and your wireless device, if available, to SSA or its service provider for the duration of your business relationship, solely to help them identify you or your wireless device and to prevent fraud. See our Privacy Policy for how we treat your data.

#### What happens if you provide false information or misuse this service?

You may be subject to criminal or civil penalties, or both, if you provide false or misleading statements to sign in or create an account or engage in unauthorized use of this service.

#### Who is responsible if the device you are using is not adequately safeguarded?

You accept that the responsibility to properly protect any information provided to you by Social Security is yours and that you are the responsible party should any information on or from your computer or other device be improperly disclosed. You agree that Social Security is not responsible for the improper disclosure of any information that Social Security has provided to you, whether due to your own neglepence or the venopul acts of others.

#### Social Security is Going "Green"

When you create a way Social Security account, you will no longer receive a paper Social Security Statement in the mail. You will, however, receive an email reminder — which contains no personal information — approximately three months before your brithday, to remind you to review your Statement online.

If you need a Statement by mail, please follow these instructions.

Monytouring Stellal Sectory, or event, you can immediately view, download, or print your Statement. Your online Statement contains the most up-to-date information in our nextes about your earnings and benefit.

### I agree to the Terms of Service. Next Ext

## SELECT 'I AGREE TO THE TERMS OF SERVICE'

## THEN SELECT 'NEXT'

PROVIDE YOUR HOME ADDRESS AND PHONE NUMBER DETAILS THEN SELECT "NEXT BUTTON"

### Social Security

Please enter your home address and phone number

#### Home Address

We cannot accept a business address unless it is also the place where you live. The information you provide here will not update any information we have on file.

Street Address Apartment, Suite, Building, Etc.

City/Town

| , |                 |   |   |          |
|---|-----------------|---|---|----------|
|   | State/Territory |   | 1 | ZIP Code |
|   |                 | ~ |   |          |

#### Phone Number

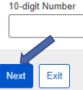

Privacy and Security

OMB No. 0960-0789 Privacy Policy Privacy Act Statement Accessibility Help

## CHOOSE HOW TO VERIFY YOUR ID

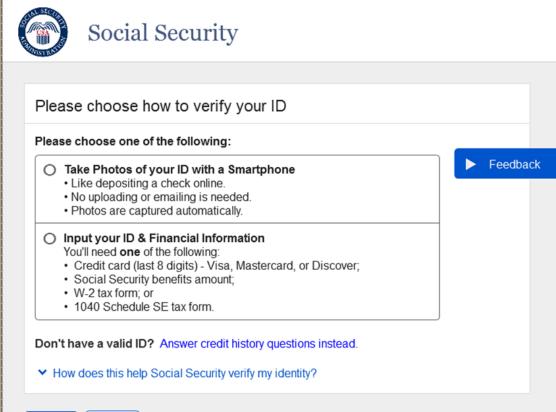

Next Exit

Privacy and Security

OMB No. 0960-0789 | Privacy Policy | Privacy Act Statement | Accessibility Help

## STEPS TO TAKE PHOTOS WITH YOUR SMART PHONE

Please choose one of the following:

Take Photos of your ID with a Smartphone
 Like depositing a check online.

No uploading or emailing is needed.

· Photos are captured automatically.

### Social Security

#### Please review these steps carefully

Step 1. Select the Request Text Message button below. (Rates still apply.)

Step 2. Select the link in the text message to capture photos.

Step 3. Return to this window to finish setting up your account.

#### O How we protect your information

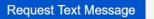

Previous

### 1<sup>st</sup> radio button path

#### (1) We sent a text message to (111) 111 - 1111.

Social Security

Please do not close this window.

Please allow up to 2 minutes for the text to arrive.

The link in the text message will expire after 15 minutes from the time of your request.

#### Please tell us when you have finished taking photos

You need to finish setting up your account after taking photos

#### ∧ Hide

. Check your phone's reception and settings.

· You may need to move to a location where your phone can receive a text message.

Still having trouble? You can request a new text message or type your information.

#### Have you taken photos of your ID?

O Yes, I finished taking photos.

O No, I need to type my information instead.

Continue

#### Feedback

## STEPS TO VERIFY YOUR FINANCIAL INFORMATION

#### O Input your ID & Financial Information

You'll need one of the following:

- · Credit card (last 8 digits) Visa, Mastercard, or Discover;
- · Social Security benefits amount;
- W-2 tax form; or
- 1040 Schedule SE tax form.

### SELECT NEXT AS YOU **PROVIDE THE REQUESTED INFORMATION**

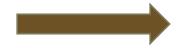

Next

#### Social Security Social Security Please enter ID information Please choose how to provide financial information What type of ID do you have? Verify your identity with one of the following: O Drivers License O Credit card (last 8 digits) - Visa, Mastercard, or Discover We will not charge your card. O Learners Permit O Social Security benefits amount O State-Issued ID Card O I do not have any of these. O W-2 tax form I need to answer credit history questions. 1040 Schedule SE tax form Previous Exit Next Privacy and Security Privacy and Security OMB No. 0960-0789 Privacy Policy Privacy Act Statement Accessibility Help OMB No. 0960-0789 | Privacy Policy | Privacy Act Statement | Accessibility Help

### 2<sup>ND</sup> RADIO BUTTON PATH

## YOU HAVE SUCCESSFULLY AUTHENTICATED

|             | Social Security                                                        |
|-------------|------------------------------------------------------------------------|
| Co          | ngratulations! You now have access to secure online services.          |
| Next        |                                                                        |
| Privacy and | I Security                                                             |
| OMB No. 09  | 960-0789   Privacy Policy   Privacy Act Statement   Accessibility Help |

## CHOOSE YOUR EXISTING BSO USER ID BY SELECTING THE DROPDOWN ARROW

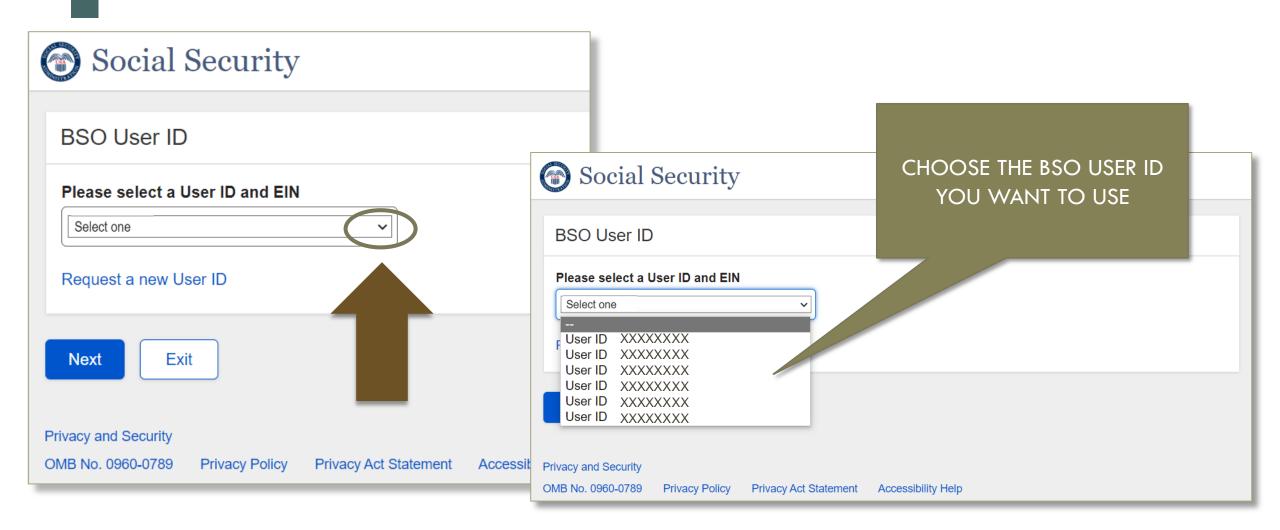

| Social Security Online                                                         | Business Services Online                                                              |                   |
|--------------------------------------------------------------------------------|---------------------------------------------------------------------------------------|-------------------|
| www.socialsecurity.gov                                                         | BSO Main Menu   BSO Information   Contact Us   Keyboard Navigation                    |                   |
|                                                                                | Main Menu                                                                             | HELP              |
| STANLEY RUTKOWSKI                                                              |                                                                                       |                   |
| Logout                                                                         | Welcome, STANLEY RUTKOWSKI                                                            |                   |
|                                                                                | Your password expires on July 09, 2018                                                |                   |
| Manage Account                                                                 |                                                                                       |                   |
| View / Edit Account Info                                                       | Personal Manage To Conside Committee                                                  |                   |
| <u>Change Password</u>                                                         | Report Wages To Social Security<br>Test wage files using AccuWage                     |                   |
| Disable Account                                                                | Submit, download and print W-2s and W-2cs                                             |                   |
|                                                                                | View submission status, errors and error notices for wage reports submitted by or for | your company      |
| Manage Services                                                                | Request an extension to resubmit a wage file                                          | 1. 1. 1. 1.<br>1. |
|                                                                                | Social Security Number Verification Service                                           |                   |
| <u>View / Edit Services</u>                                                    | Social Security Number Verification Service<br>Request online SSN verification, or    |                   |
| Request New Services     View Pending Services                                 | Submit files for SSN verification                                                     |                   |
| Enter Activation Code(s)                                                       |                                                                                       |                   |
|                                                                                |                                                                                       |                   |
| Manage Employer Information                                                    |                                                                                       |                   |
| manage Employer mornation                                                      |                                                                                       |                   |
| Add/Update Employer Information                                                |                                                                                       |                   |
| <u>Remove Employer Information</u>                                             |                                                                                       |                   |
|                                                                                |                                                                                       |                   |
| Have a question? Call 1-800-772-6270 Monday through                            |                                                                                       |                   |
| Friday, 7:00 a.m. to 7:00 p.m. Eastern Time to<br>speak with Employer Customer |                                                                                       |                   |
| Service personnel. For TDD/TTY call 1-800-<br>325-0778.                        |                                                                                       |                   |
| 325-0110.                                                                      |                                                                                       |                   |

## **BSO MAIN MENU**